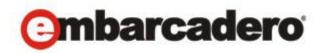

Product Documentation

# AppWave Enterprise Store Quick Start

Version 3.2.2 Published October 18, 2012 © 2012 Embarcadero Technologies, Inc. Embarcadero, the Embarcadero Technologies logos, and all other Embarcadero Technologies product or service names are trademarks or registered trademarks of Embarcadero Technologies, Inc. All other trademarks are property of their respective owners.

Embarcadero Technologies, Inc. is a leading provider of award-winning tools for application developers and database professionals so they can design systems right, build them faster and run them better, regardless of their platform or programming language. Ninety of the Fortune 100 and an active community of more than three million users worldwide rely on Embarcadero products to increase productivity, reduce costs, simplify change management and compliance and accelerate innovation. The company's flagship tools include: Embarcadero® Change Manager™, CodeGear™ RAD Studio, DBArtisan®, Delphi®, ER/Studio®, JBuilder® and Rapid SQL®. Founded in 1993, Embarcadero is headquartered in San Francisco, with offices located around the world. Embarcadero is online at www.embarcadero.com.

October 18, 2012

## Contents

| Welcome           | 5   |
|-------------------|-----|
| Getting Started   | 5   |
| Display of Apps   | 8   |
| Running an App    | 8   |
| Writing a Review  | 9   |
| Finding Your Apps | .11 |
| Deleting an App   | .11 |

CONTENTS

#### Welcome

The AppWave Enterprise Store is for Windows software acquired by and made available within organizations for fast and easy "mobile-like" access to software. All the end users in your organization can search, browse, and run Windows software immediately, from anywhere. Administrators can track software usage real time with comprehensive reports on demand. These reports give you critical information needed to track what software to maintain and support. You can:

- Install AppWave in a location accessible to all team members. This could be a shared PC, your own workstation, or a server location.
- Download and run the AppWave Browser on your PC from your installed AppWave Location (http://host:port/aaserver).
- Explore and run a popular app or an Embarcadero app from AppWave Browser which initiates a one-time download of that app to AppWave from the Internet. After that, subsequent runs are very fast. The first time you run a free app, you are prompted to enter your AppWave ID (which is the same as your EDN Account ID). This is a one-time registration.
- Share the AppWave Browser URL, and the URL for apps you like, to colleagues on your local area network for easy access. You can also rate and write reviews for apps you have run providing useful information to your colleagues.
- Run your own apps inside AppWave. Please refer to the *AppWave Studio User Guide* for instructions on mastering your own apps and broadcasting them through AppWave, using the "Studio" tab within the AppWave Browser.

**NOTE:** For more information, see the Embarcadero website at <u>www.embarcadero.com</u>.

#### GETTING STARTED

Take the following steps to deploy the AppWave Enterprise Store (AppWave) for your organization.

1 Download the AppWave installation file from

https://downloads.embarcadero.com/free/appwave.

- **NOTE:** Choose either the 32-bit or the 64-bit version. These installation files include the full AppWave application: Host, Browser, and Studio.
- 2 Optional: Once the AppWave software has been downloaded and installed it can be customized by the Administrator. For more information, see the AppWave Enterprise Store Admin Quick Start Guide and the AppWave Enterprise Store Administrator Guide.

3 Inform users within your organization that they can get their copy of AppWave Browser by connecting to the AppWave Enterprise Store directly at

http://[hostname:port].

- **NOTE:** This information displays on the home page of the AppWave console and is supplied by the Administrator to users.
- 4 On the home page click **Install** and the AppWave Browser install wizard opens.

**NOTE:** You can also browse the AppWave Catalog as well as consult additional resources.

5 Follow the install wizard to complete the installation. Select the **For End-Users and Authors** option on the **Install Complete** panel.

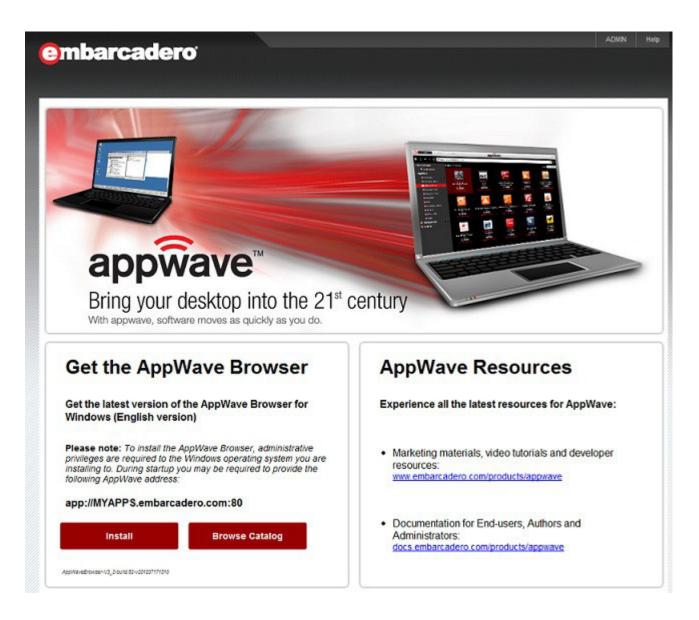

6 Click **Agree** to close the **Export Restrictions** dialog and your trial download starts and installs. Your trial period is 30 days, starting from the time you install the application.

An automatically-generated email is sent to you with general information on product registration.

#### 7 Click Done and the AppWave Browser installs and opens.

8 Click **AppWave Store** to view the available apps.

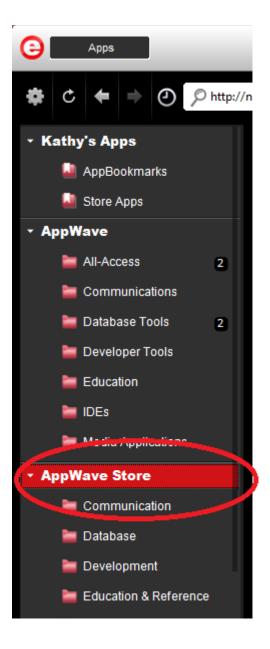

### DISPLAY OF APPS

The Administrator determines which apps are displayed in the AppWave Browser. The Administrator has access to an interface that allows the selection of which apps within the Enterprise store to promote.

You can view the top apps for each category as well as the top apps overall. The apps are displayed in the following categories:

- Featured Apps: The apps that the Administrator wants to feature
- **Highest Rated Apps**: Average Rating (from highest to lowest) of apps available in the Enterprise store.
- **Newest Apps**: Time of app on System (from newest to oldest) of apps available on the private store.
- **Most Popular Apps**: This is based on the download popularity (from most downloaded to least) of apps available in the Enterprise store.

#### RUNNING AN APP

- 1 Select an app that you want to run in the AppWave Store and click **Free**.
- 2 Sign in with your EDN account user name (email address) and password. Click **Create One** if you do not have an existing account.

The details page for your selected app opens.

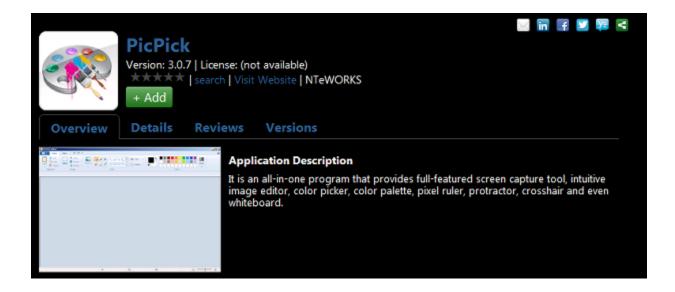

#### WRITING A REVIEW

You can write a review of any app in the AppWave Store.

- 1 Click an app and the selected app information page opens.
- 2 Click the **Reviews** tab and then select **Rate this app**.

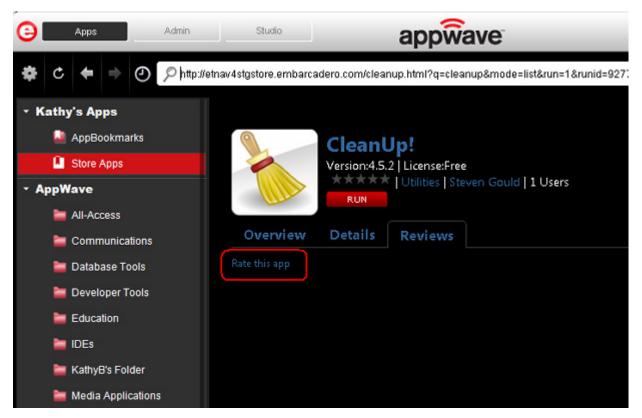

3 In the pop-up window that opens, enter your review information.

**NOTE:** All the fields are required.

| Write a Review<br>For CleanUp! |           |
|--------------------------------|-----------|
| App Rating * ★★★★★             |           |
| Review Title *                 |           |
| Description *                  |           |
|                                |           |
| * Required Fields              |           |
|                                | OK Cancel |

- 4 First, click the number of stars you want to use for the App Rating.
- 5 You can then enter a title and write your review.
- 6 Click **OK** and a message tells you that "Your review has been accepted for moderation". Once it is approved, it will appear in the AppWave Store.

#### FINDING YOUR APPS

Once an app is streamed, it is visible in your AppWave Browser under My Apps.

1 In the left pane, click **Store Apps** located under the My Apps header (this header displays your name, for example Kathy's Apps).

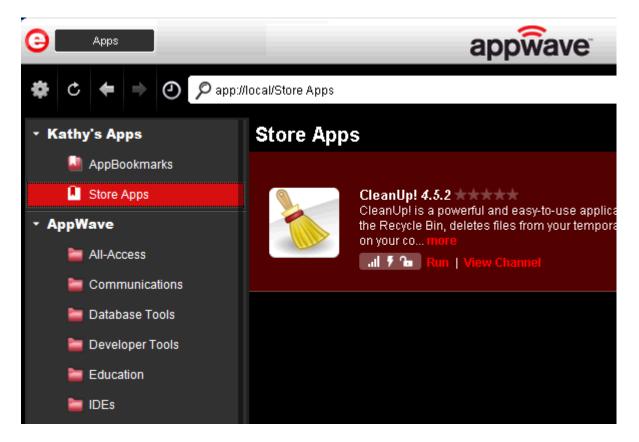

All the apps streamed from the AppWave Store are listed.

#### DELETING AN APP

You delete your streamed App from the AppWave Browser.

- 1 In the left pane click **Store Apps** located under the **My Apps** header.
- 2 In the right pane, right-click the app you want to delete.
- 3 Select **Delete Item** and a **Confirm** dialog asks if "you are sure you want to completely remove any local files from this application that are on your computer."
- 4 Click **Yes** and the app is deleted from **Store Apps**. However, the deleted app can be streamed again.